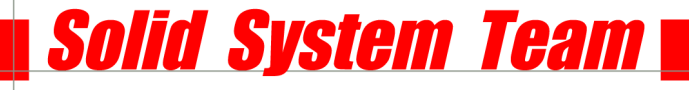

# **Solid Edge ST4 Standard Parts Installation mit SQL Server Express 2008**

## **Überblick der Installationen:**

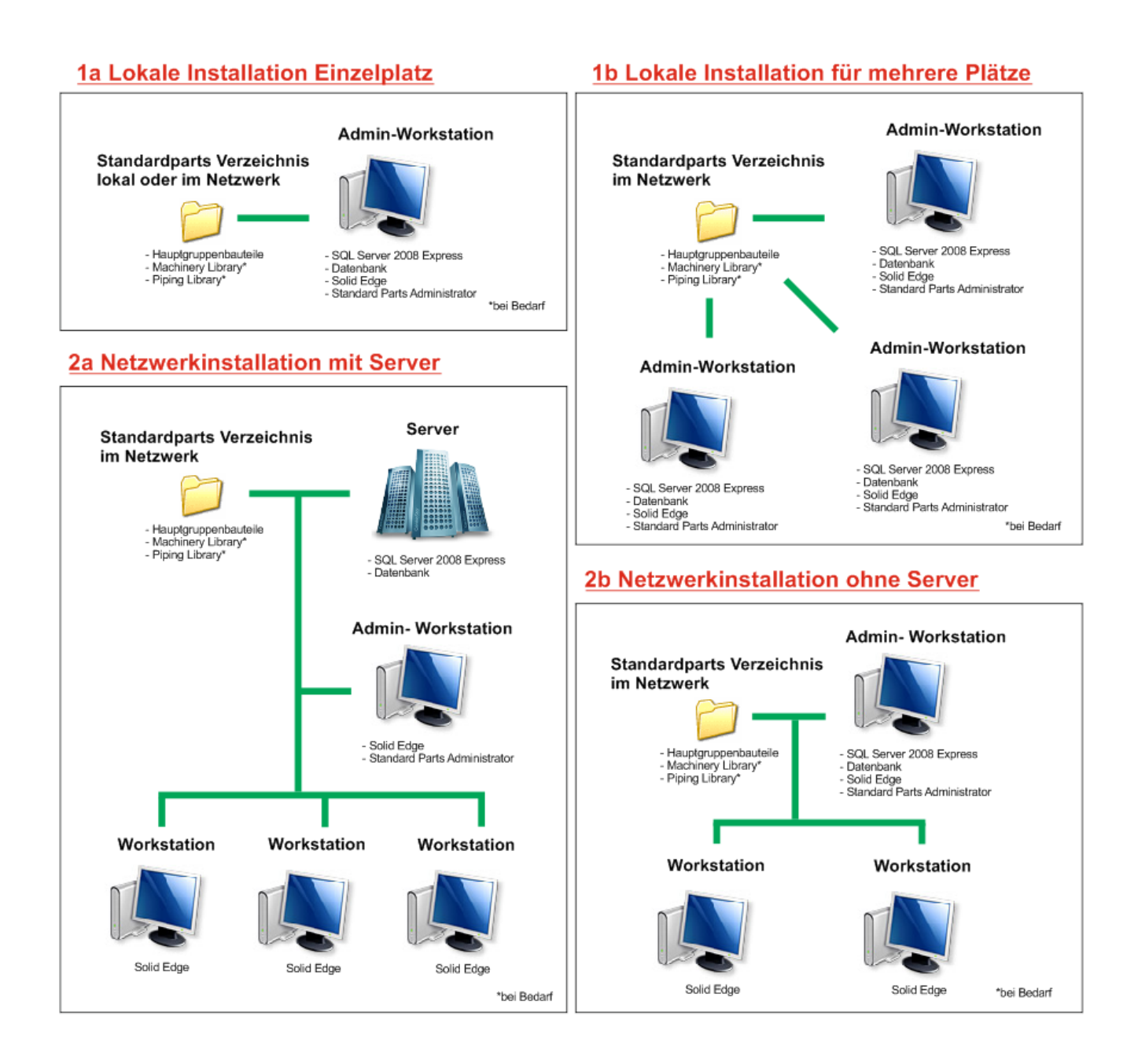

Solid System Team GmbH • Nittendorf • Schönaich • München

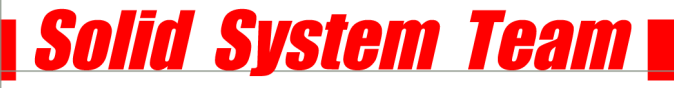

## **Allgemeine Voraussetzung:**

- **Windows Benutzerkontensteuerung ausschalten!**
- **ST4 Standard Parts erfordern für die Datenbank einen Microsoft SQL Express oder SQL Server. Einzelheiten zu bereits vorhandene Installationen von SQL oder openSQL Instanzen finden Sie in der "SPReadme.htm" und im Installationshandbuch von Standard Parts im Solid Edge Verzeichnis auf Ihrem PC.** (c:\Programme\SolidEdgeST4\Program\StandardpartsInstallationguide.doc)

#### **Kapitel:**

- **[1a Lokale Installation Einzelplatz](#page-2-0) (S.3-8)**
- **1b [Lokale Installation für mehrere Plätze](#page-8-0) (S.9)**
- **[2a Netzwerkinstallation mit Server](#page-9-0) (S.10-20)**
- **[2b Netzwerkinstallation ohne Server](#page-20-0) (S.21-27)**

<span id="page-2-0"></span>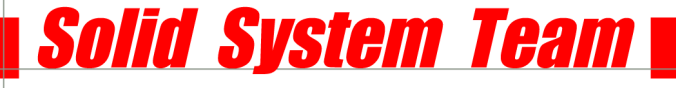

## **1a Lokale Installation Einzelplatz**

## **SQL Server 2008 Express SP1, Datenbank, Solid Edge, Standard Parts Administrator auf einer Admin Workstation. Standard Parts-Verzeichnis lokal oder im Netzwerk.**

- Installieren Sie Solid Edge.
- Installieren Sie von der SE Installations-DVD das Programm "Standard Parts Administration".
- Wenn noch kein SQL auf Ihrem PC ist oder Sie sich nicht sicher sind, **aktivieren** Sie an dieser Stelle unbedingt die **Hauptteildateien.** Dadurch werden die kostenlosen Mutterteile UND der SQL Server installiert. Wenn Sie bereits einen unterstützten lokalen SQL haben, aktivieren Sie diese Option nicht!

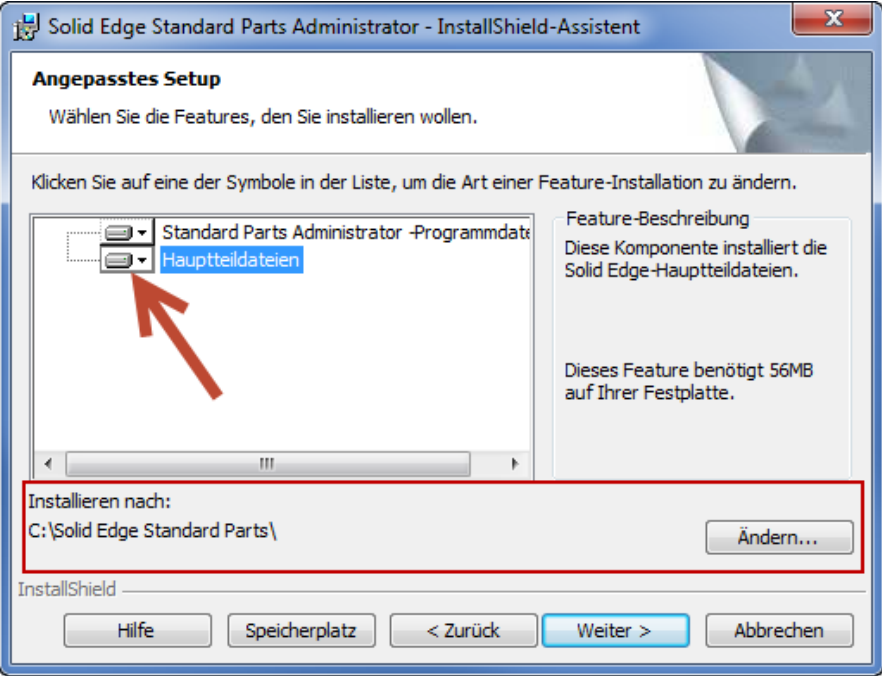

- Hier bestimmen Sie auch, wohin der Ordner für Ihre Teile installiert werden soll. Bei reinen Einzelplatzversionen empfiehlt sich der Standard oder eine zweite Festplatte. Wenn mehrere User auf dieses Verzeichnis zugreifen sollen installieren Sie die Teile auf ein Netzwerklaufwerk.
- Sie können jetzt Ihre lizenzierten Standard Parts (Machinery Library bzw. Piping Library) von der Solid Edge Zusatz- DVD installieren. Wenn Sie keine SE-Classic Lizenz haben, dann können Sie Standard Parts mit der aktuell installierten Demo-Datenbank testen. Die Einrichtung wäre dann hier zu Ende.

- Bei der Installation von Machinery/Piping Library haben Sie die Wahl, welche Normen Sie installieren möchten und, in welcher Sprache die Teile erscheinen sollen. Zudem müssen Sie hier wieder den entsprechenden Pfad auswählen, um festzulegen wohin die Teile installiert werden sollen.

#### **Wichtig:**

Bitte installieren Sie diese in das gleiche Verzeichnis wie die Demodaten. Das Hauptverzeichnis lautet standardmäßig: **x:\Solid Edge Standard Parts\**

#### **nicht x:\Solid Edge Standard Parts\Standard Parts\**

**Solid System Team** 

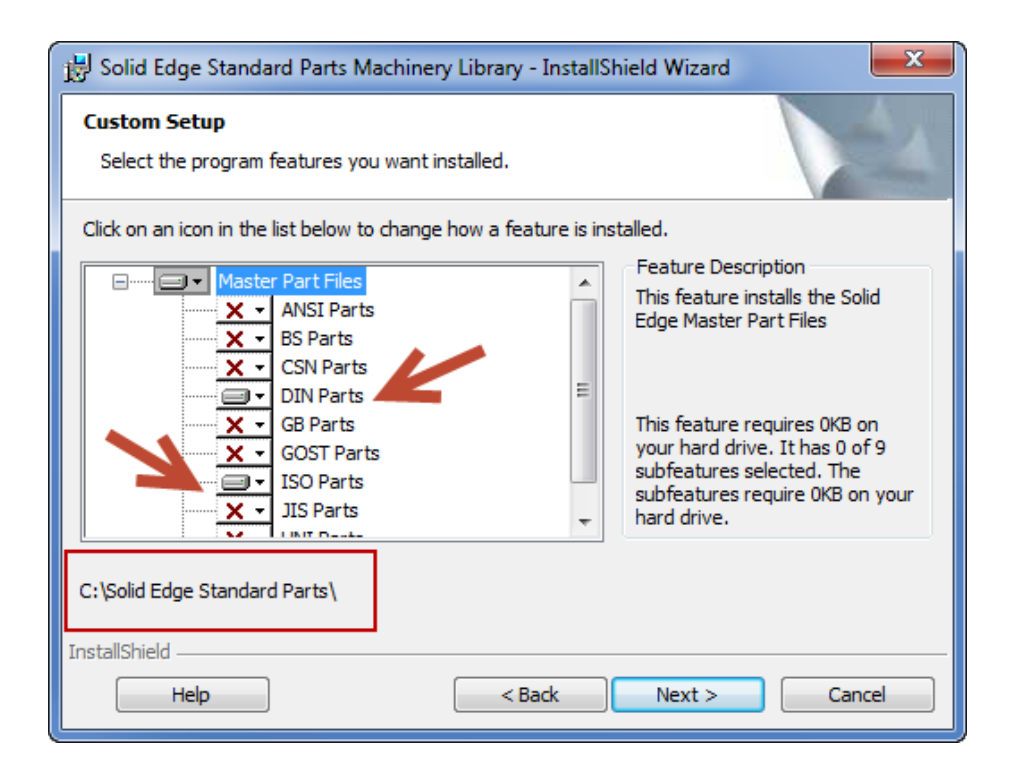

Öffnen Sie nach der Installation einen Windows Explorer und gehen Sie in das erstellte Verzeichnis. Sie sehen unter anderem den "Working folder". Darin werden generierte Teile abgelegt. Er beinhaltet u.a. "die SMAPINIFile.sac" mit den Einstellungen und den Ordner "Standard Parts", der die Mutterteile enthält. Öffnen Sie nun den Ordner "Standard Parts".

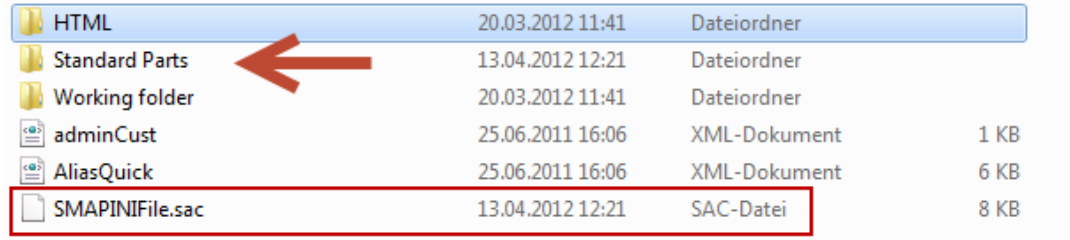

- Dieser Ordner enthält zwei Ordner mit verschiedenen Versionen: V9.95 sind die Demo-Mutterteile V10.00 sind die Teile aus der Machinery Library.
- Löschen Sie den kompletten Ordner: "3D-Standard Parts V9.95 Diese Teile benötigen Sie ab sofort nicht mehr. Sie hatten diesen Ordner lediglich installiert, damit automatisch der SQL Server installiert und eingerichtet wird.

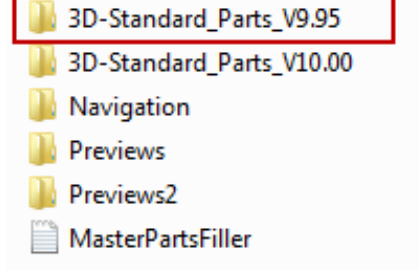

**Solid System Team** 

- Öffnen Sie den **Standard Parts Konfigurations-Assistenten** unter "Start-Programme-Solid Edge ST4- Standard Parts".
- Dieser sollte fertig eingerichtet sein.
- Schritt 1 zeigt das Hauptverzeichnis.
- Schritt 2 zeigt die Datenbank und den Server, auf dem sie liegt (hier lokal, also localhost)
- Teileordner ist der Ordner, in dem sich die Mutterteile befinden.
- Arbeitsordner ist der Ordner, in dem sich die generierten Teile befinden.
- Zum Schluss haben Sie noch die Wahl ob die Versionsnummer in den Dateinamen der Standard Parts geschrieben werden soll. Also: Schraube\_XYZ\_M10x5\_**V.10.00**

Wenn Sie dies nicht wünschen, entfernen Sie den Haken.

"Teilename in Eigenschaft schreiben" legt fest, in welchem Eigenschaftsfeld der Name des Normteils geschrieben werden soll.

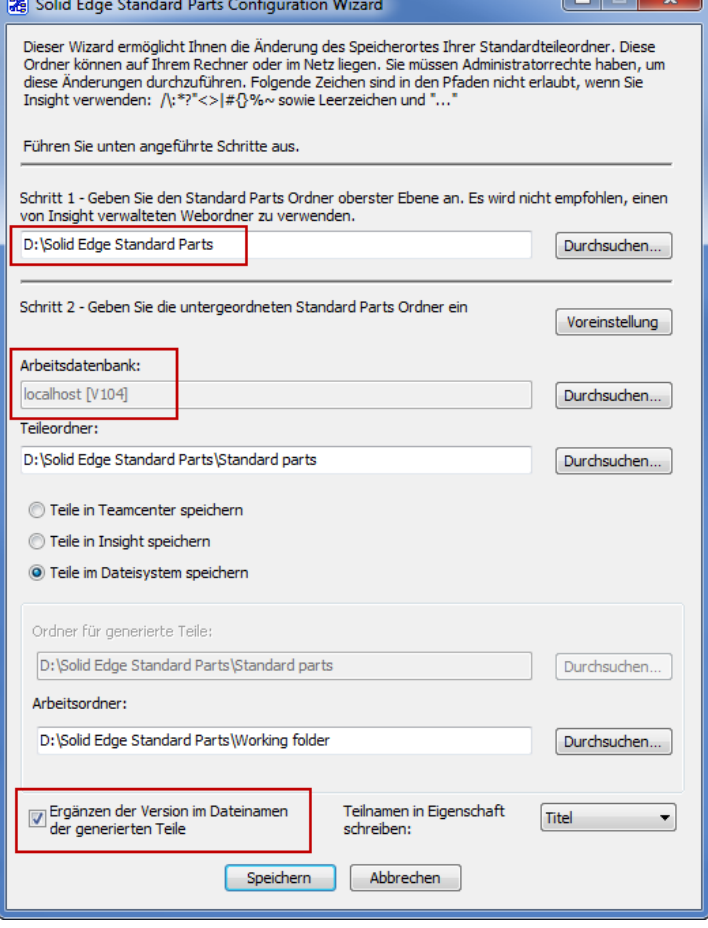

Als Standard steht der Titel. Einige Verwaltungsprogramme wollen den Namen des Normteils aber in der Dokumentennummer haben.

- Wenn Sie Änderungen vorgenommen haben, klicken Sie auf Speichern.

Öffnen Sie nun unter gleicher Position (Start- Programme-...) den Standard Parts Administrator.

**Solid System Team** 

Als Standard ist immer noch die Demodatenbank vorhanden. Diese sollten, wie eben die Mutterteile dazu, gelöscht werden.

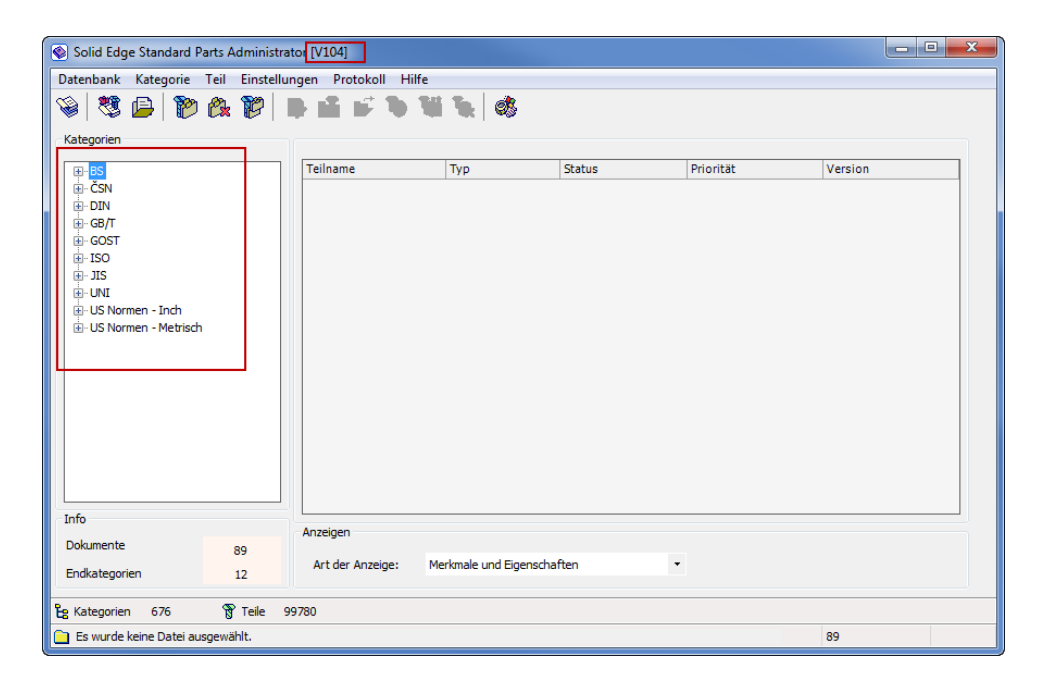

- Klicken Sie auf "Datenbank- Datenbank Manager".
- Klicken Sie zuerst auf "Neue Datenbank" und geben Sie einen beliebigen Namen ein. Klicken Sie auf "OK". Die neue Datenbank ist jetzt automatisch Ihre Arbeitsdatenbank.
- 

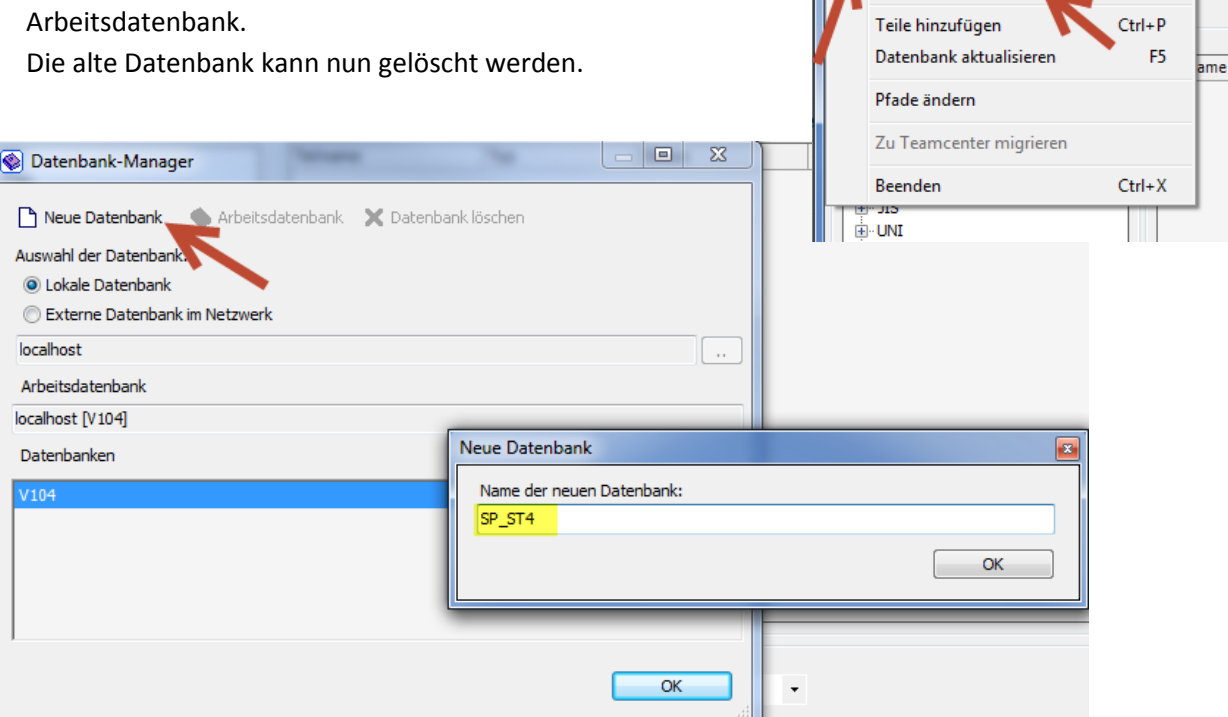

Solid Edge Standard Parts Administrator [V104] [Datenbank] Kategorie Teil Einstellungen

Datenbank-Manager

Prot

 $Ctrl + D$ 

- Sie haben nun eine neue, leere Datenbank. Nun können Sie die gewünschten Teile zu Ihrer Datenbank hinzufügen und verwalten.
- Klicken Sie Dazu auf "Datenbank- Teile hinzufügen".
- **Variante 1 Smart Installer (empfohlen):**

<span id="page-6-0"></span>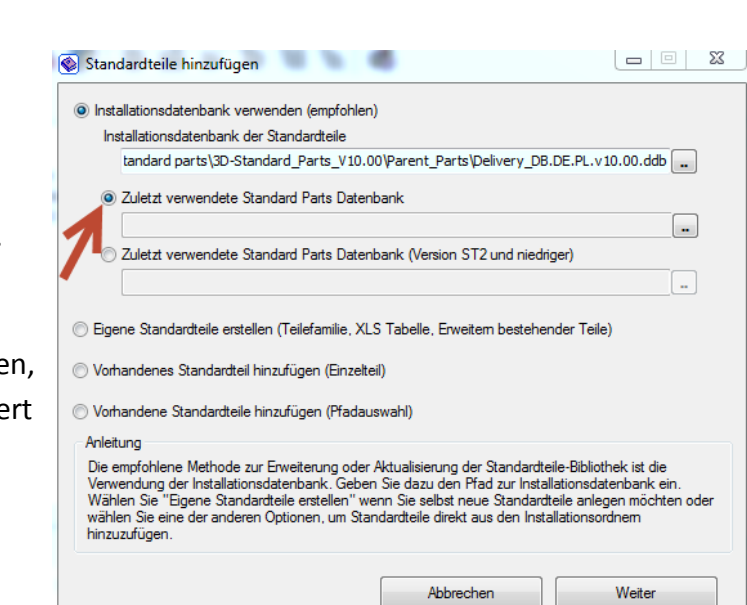

- **Direkter Einfluss, welche Normen installiert werden sollen:**
- Wählen Sie "Zuletzt verwendete Standard Parts Datenbank" und gehen auf "Weiter". Bei einem Upgrade können Sie hier

auch eine ältere Datenbank auswählen.

- Warten Sie bis die Datenbank geladen wurde. Nun können Sie bestimme welche Normen und Kategorien installie werden sollen.

**Hier können Sie jederzeit Normen/ Kategorien oder Teile de/aktivieren.**

## **Hinweis: Es sind alle Normen sichtbar. Um diese zu nutzen, müssen sie vorher bei der Installation von Machinery-/ Piping-Library mit installiert worden sein.**

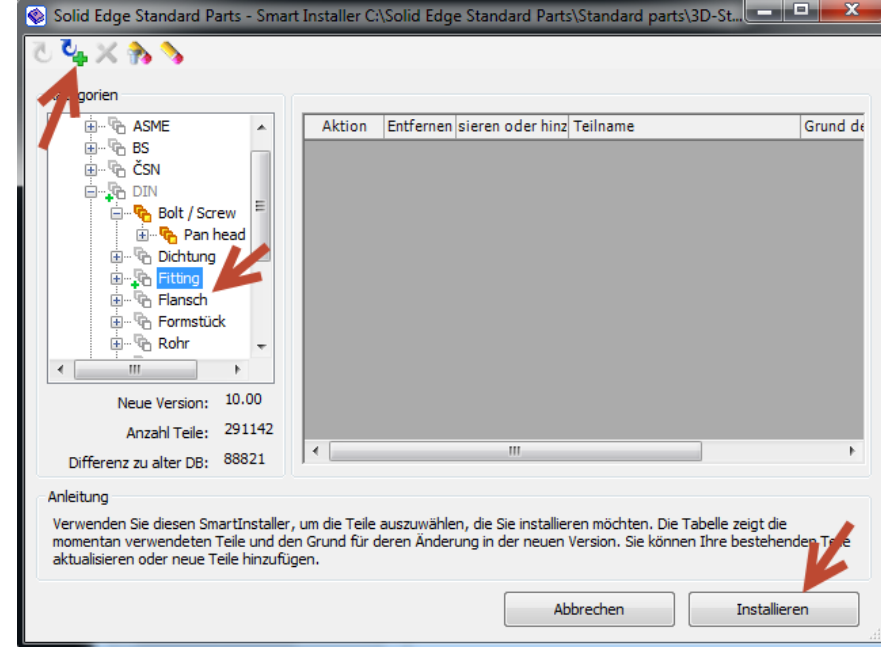

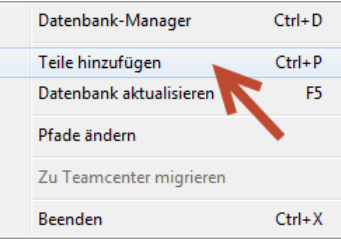

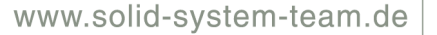

- **Variante 2 kompletter Pfad mit allen vorhandenen Teilen:**

**Während der Installation keinen direkter Einfluss, welche Normen installiert werden sollen, jedoch später über Variante 1 wieder veränderbar.**

Wählen Sie "Vorhandene Standardteile hinzufügen (Pfadauswahl)" und klicken auf "Weiter".

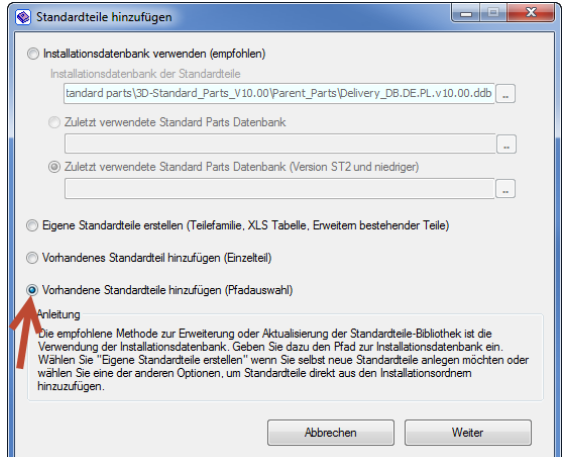

- Hier sehen Sie den Pfad für den Teileordner.
- Klicken Sie einfach auf "Ok": Alle Mutterteile, die in Ihrem Verzeichnis installiert sind, werden zur Datenbank hinzugefügt.

Je nach Anzahl und PC-Hardware kann dies zwischen einigen Minuten und mehrere Stunden dauern.

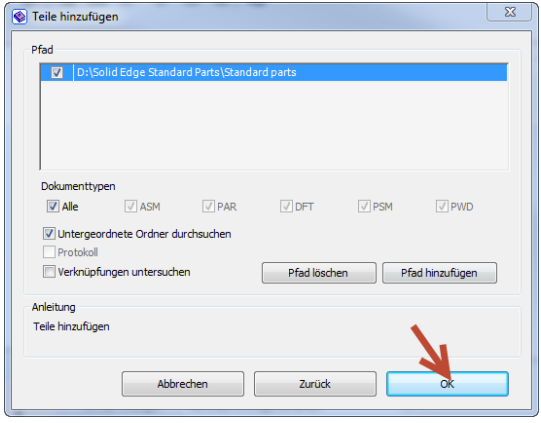

**Solid System Team** 

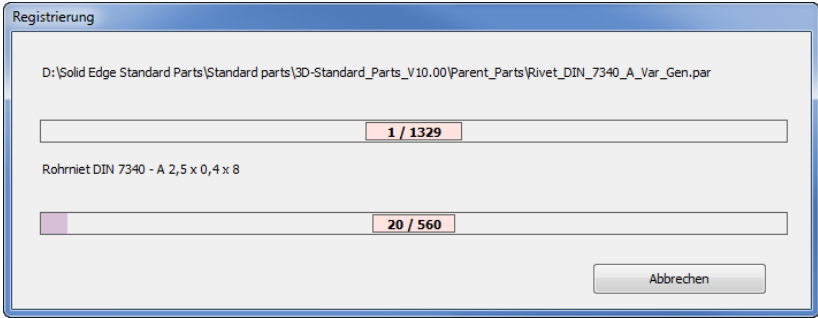

- Die Installation und Einrichtung ist nun beendet. Sie können Standard Parts wie gewohnt über Ihr Solid Edge verwenden.

---

<span id="page-8-0"></span>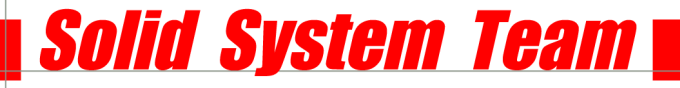

## **1b Lokale Installation für mehrere Plätze**

**SQL Server 2008 Express SP1, Datenbank, Solid Edge, Standard Parts Administrator auf mehreren Admin Workstation. Standard Parts-Verzeichnis im Netzwerk.**

Hinweis: Mehrere Arbeitsplätze mit eigenem Administrator sollten auf jedenfall Ihr Standard Parts-Verzeichnis im Netzwerk liegen haben, da es sonst beim Öffnen von Assemblies auf unterschiedlichen Workstations zu Dateiverknüpfungsproblemen kommt! **Normteile sollten immer zentral oder projektbezogen abgelegt sein.**

## **Diese Variante eignet sich nur für kleine Betriebe mit wenig Arbeitsplätzen. Jeder User ist zugleich sein eigener Standard Parts-Administrator.**

Gehen Sie hierbei genau wie be[i Punkt 1a](#page-2-0) vor. Jeder User installiert seine eigene Datenbank. Die Hauptgruppendateien (Demo-Datenbank) und die Machinery/Piping Library müssen auf einem zugänglichen Netzwerklaufwerk installiert werden. Die Machinery/Piping Library muss jedoch nur einmal und nicht von jedem User erneut installiert werden.

---

<span id="page-9-0"></span>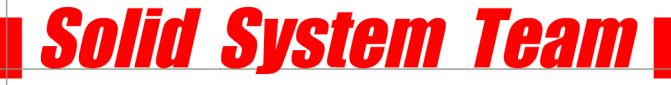

## **2a Netzwerkinstallation mit Server**

**Server: SQL Server 2008 Express SP1 oder kompatible Variante (siehe SPReadme), Datenbank, Standard Parts-Verzeichnis im Netzwerk**

**Admin Workstation: Solid Edge, Standard Parts Administrator**

**User Workstation: Solid Edge, Solid Edge ASM Dateiablage: Pfad für SAC File**

Voraussetzungen am Server: SQL Server 2008 Express benötigt: NET Framework 3.5 SP1 [Windows Installer 4.5](http://go.microsoft.com/fwlink/?LinkId=123422) [Windows PowerShell1.0](http://go.microsoft.com/fwlink/?LinkId=120552)

#### **SERVER:**

- Als erstes installieren Sie den SQL auf Ihrem Server. Öffnen Sie auf der Solid Edge-Installations DVD die Setup-Datei aus dem Verzeichnis: \\StdParts\ISSetupPrerequisites\Microsoft SQL Server 2008 Express SP1 (x86 & x64Wow)
- Systemkonfigurationsüberprüfung durchführen

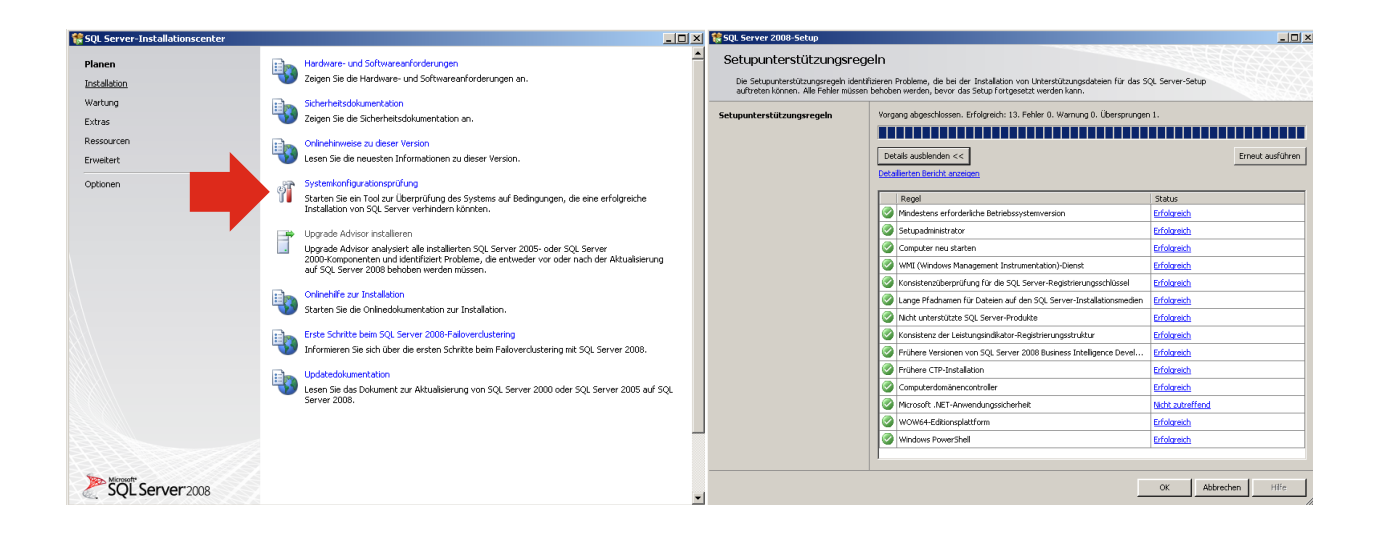

- Wählen Sie links den Punkt "Installation" und dann rechts "Neue eigenständige SQL Server-Installation hinzufügen …." aus. Nun wird erneut eine Prüfung durchgeführt.

**Solid System Team** 

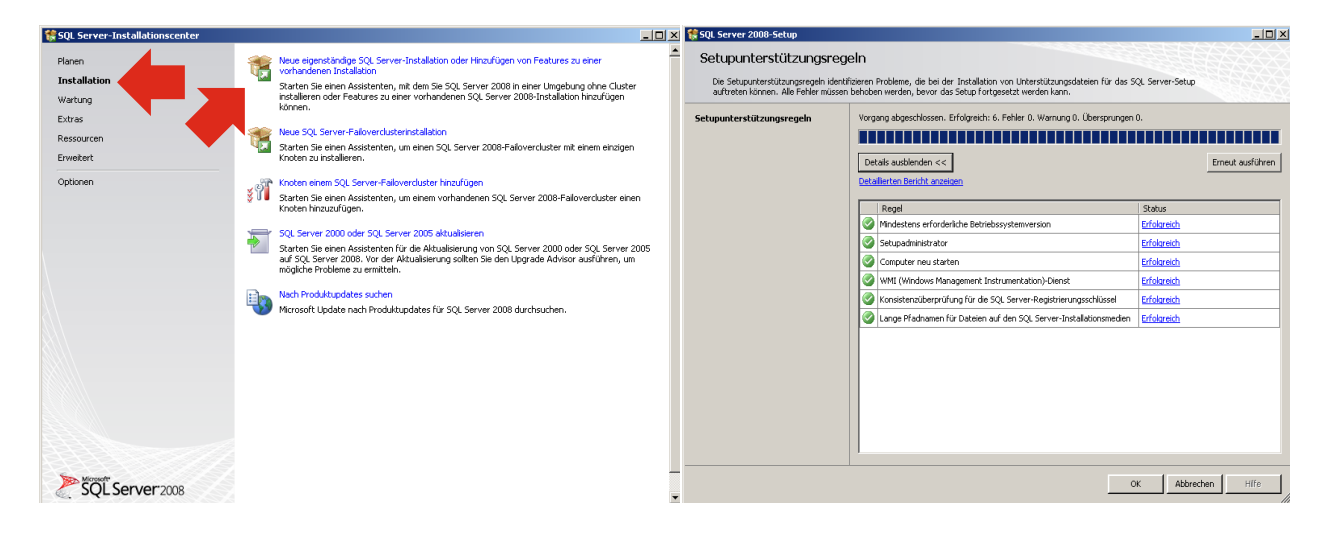

- Folgen Sie den Bildschirmanweisungen und akzeptieren Sie die Lizenzbedingungen.

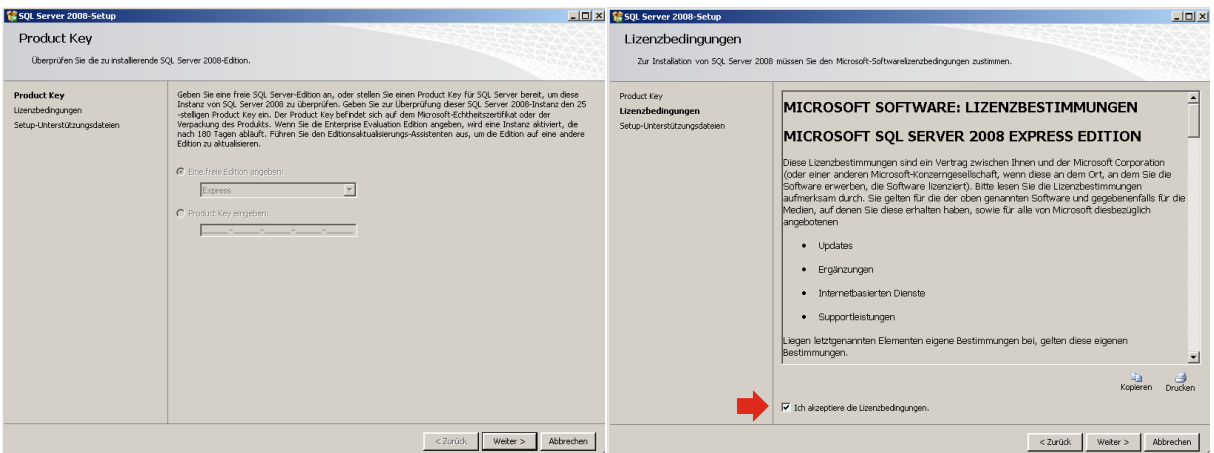

Klicken Sie auf "Installieren". Dies löst eine weitere Prüfung aus.

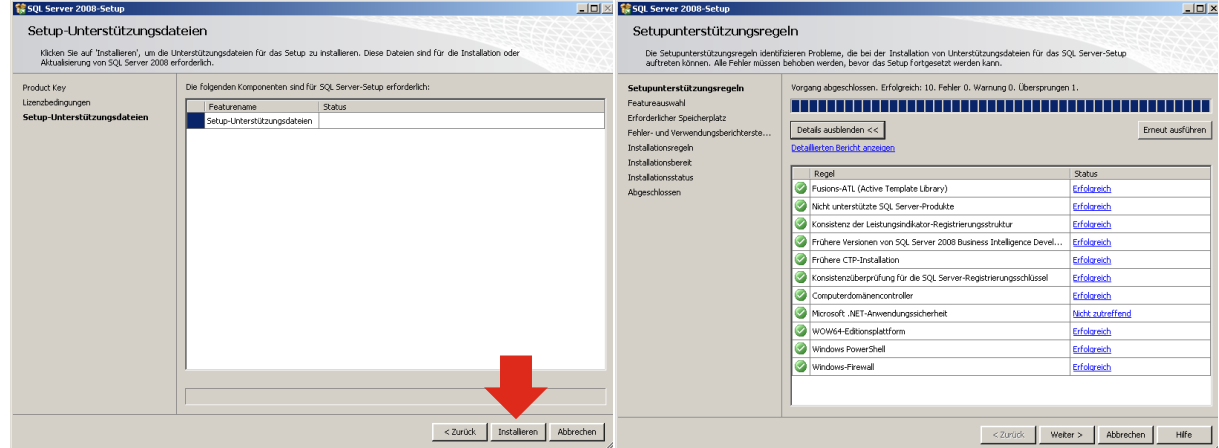

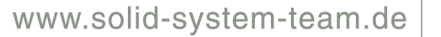

- Wählen Sie "Datenbankmoduldienste" aus und klicken Sie auf "Weiter".
- Belassen Sie die Instanzkonfiguration und klicken zweimal auf "Weiter".

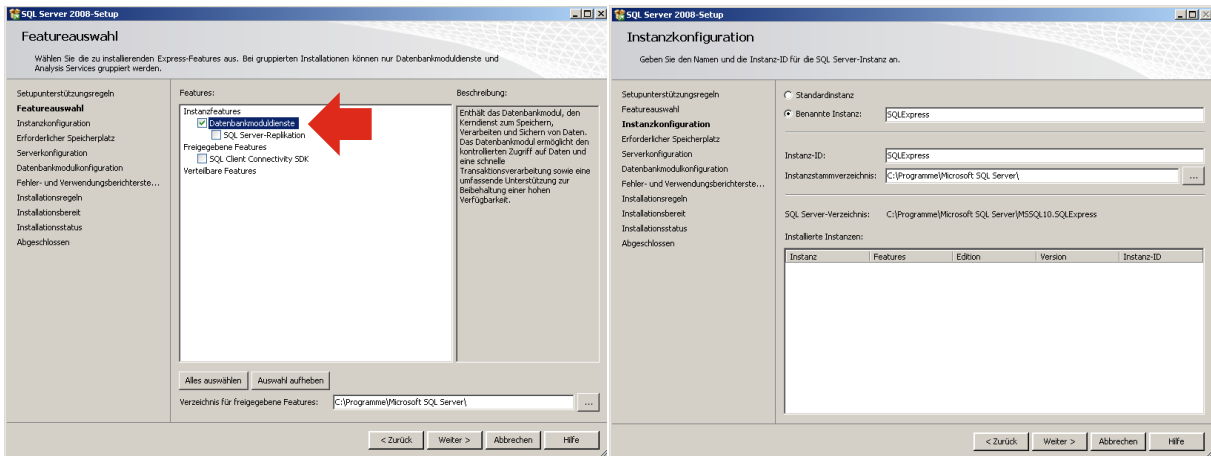

**Solid System Team** 

- Unter "Dienstkonto" wählen Sie die den Kontonamen: "NT-AUTORITÄT\SYSTEM" und "Weiter".

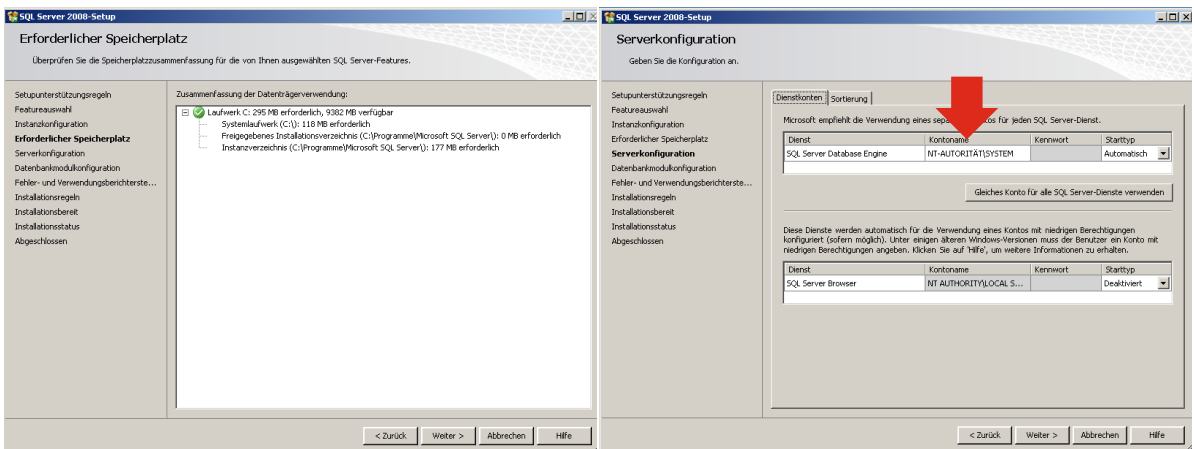

- Wählen Sie "Gemischter Modus". Ggeben Sie nun ein Kennwort für das SQL-Systemadministrationskonto ("SA") ein (z.B. 1234) und klicken Sie auf "Aktuellen Benutzer hinzufügen". Klicken Sie dann zweimal auf "Weiter".

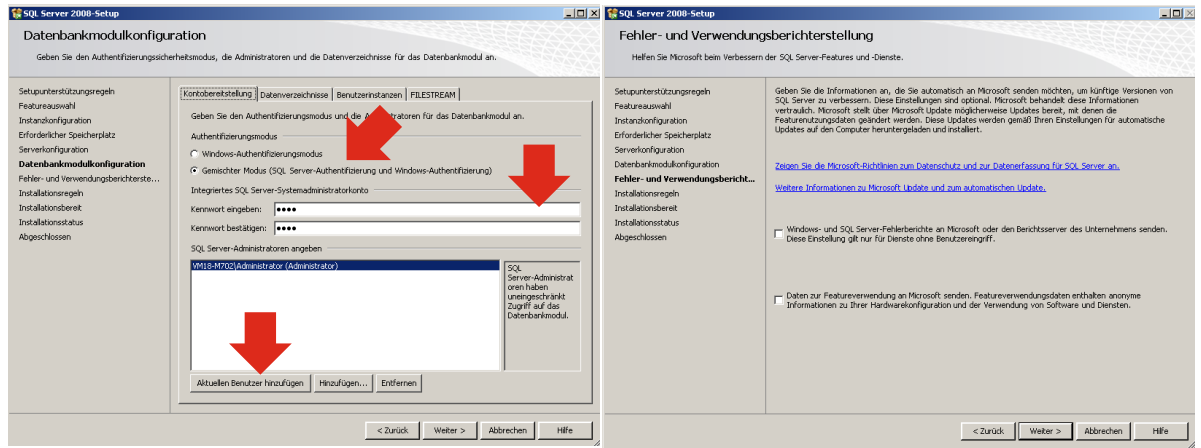

- Nach der letzten Prüfung kann SQL installiert werden.

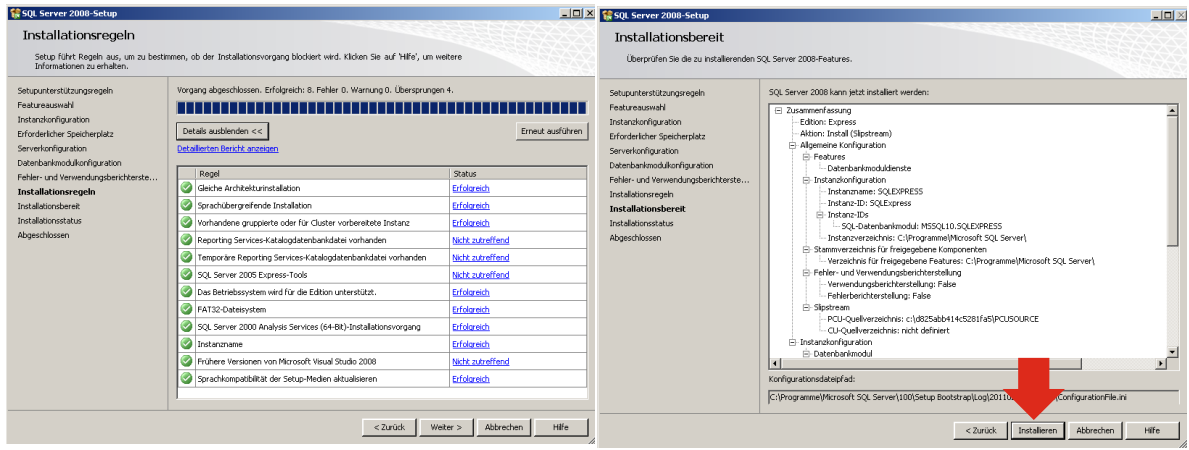

**Solid System Team** 

- Das Setup wird ausgeführt. Nun ist SQL installiert. Weiter geht es mit der Einrichtung.

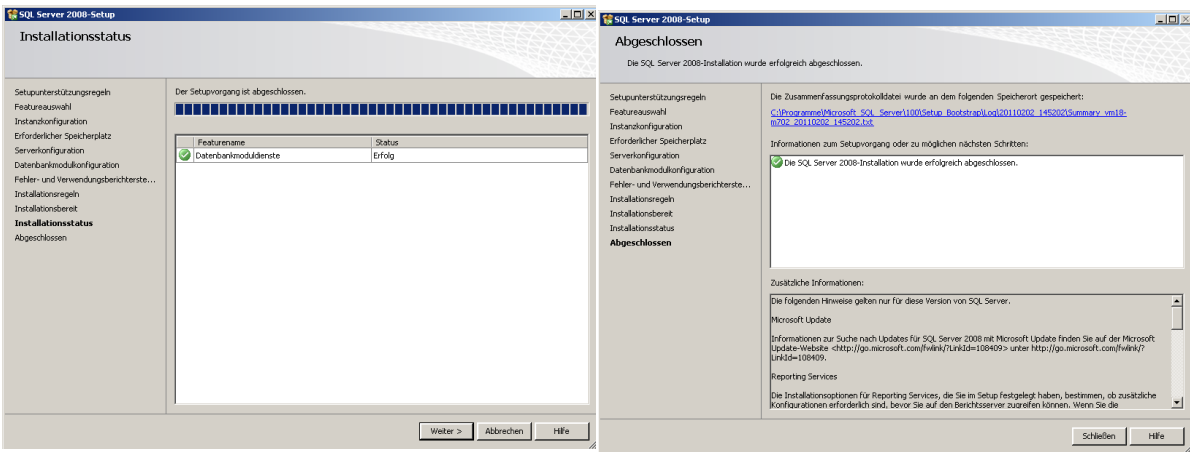

- Einrichten der SQL- Instanz:

Öffnen Sie unter Start- Programme- Microsoft SQL Server 2008\Konfigurationstools\ den "SQL Server-Konfigurations-Manager".

Unter dem Punkt "SQL Server-Netzwerkkonfiguration" wählen Sie den Unterpunkt " Protokolle für , SQLEXPRESS' und aktivieren durch Rechtsklick den Status der "TCP/IP" auf "Aktiviert". Bestätigen Sie die Hinweismeldung.

**Solid System Team** 

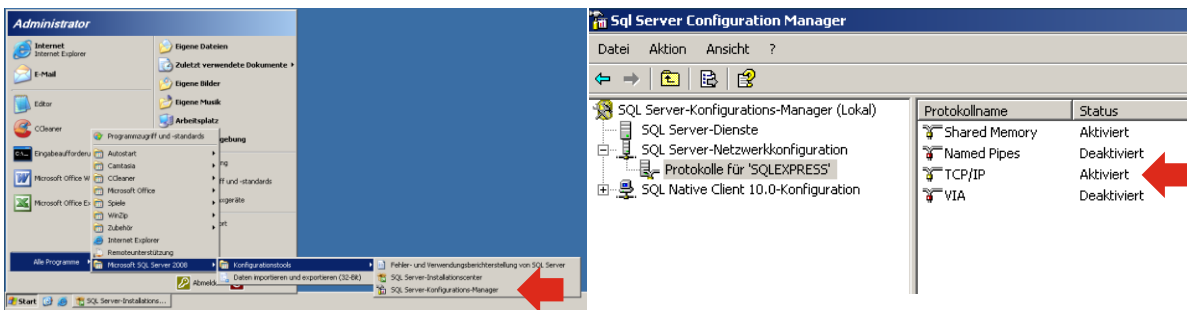

- Gehen Sie wieder mit Rechtsklick in die Eigenschaften der "TCP/IP" und setzten "Alle überwachen" auf "Ja" und ändern bei "IP-Adressen" den "Dynamischen TCP-Port" ganz unten bei "IPAll" auf den Wert "1433".

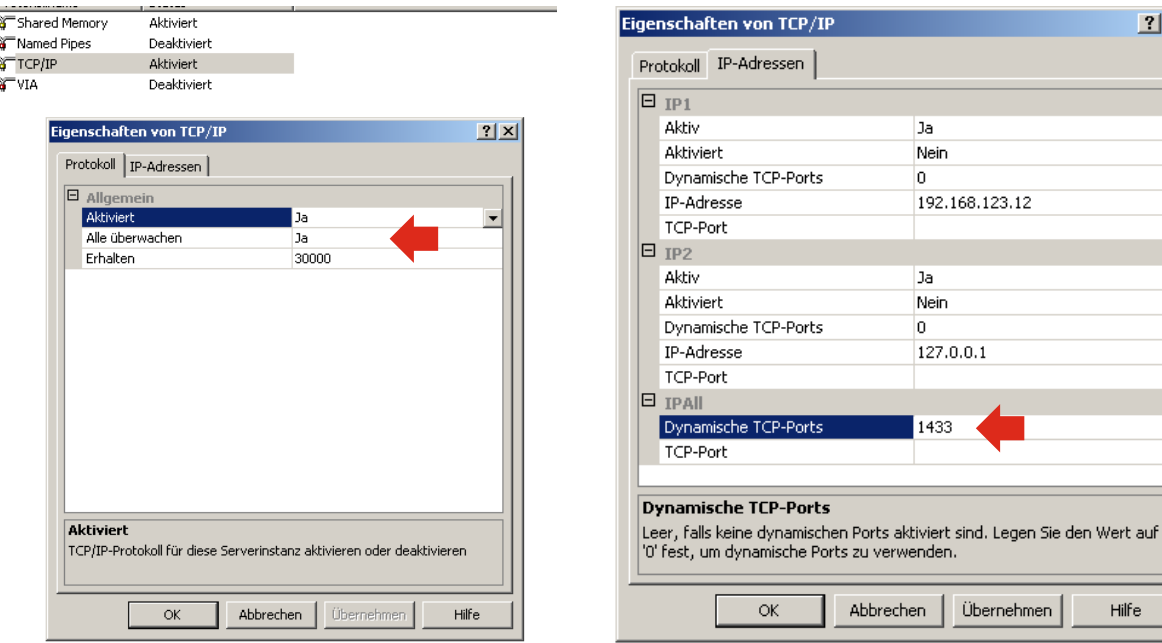

 $\vert x \vert$ 

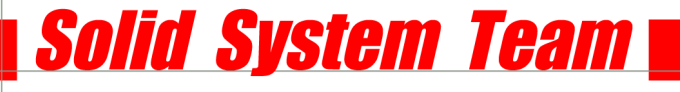

Starten Sie unter "SQL Server-Dienste" per Rechtsklick "SQL SERVER (SQLEXPRESS)" neu.

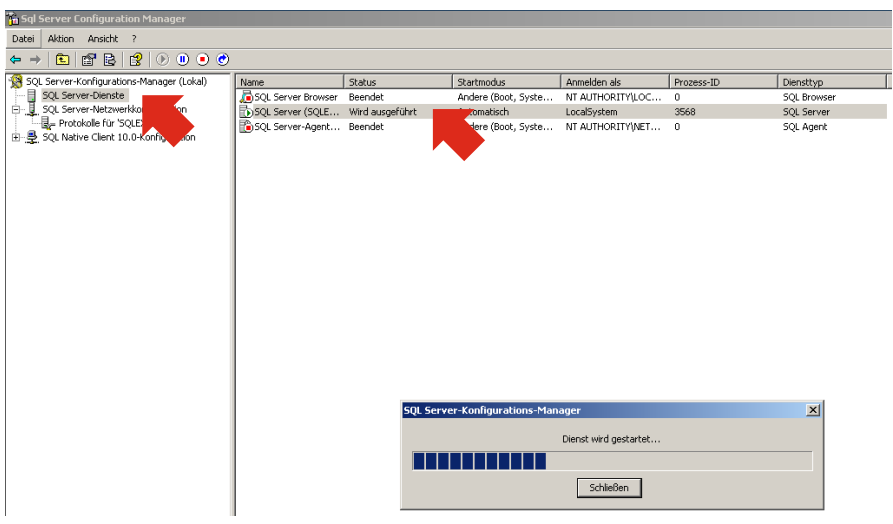

- Der SQL Server ist nun konfiguriert.

#### **Standard Parts:**

- Erstellen Sie auf dem Server (dort wo Sie Ihre Standard Parts ablegen möchten) ein Verzeichnis mit dem Namen "Solid Edge Standard Parts". Geben Sie diesen dann mit Lese- und Schreibrechten den entsprechenden Usern oder Gruppen frei.
- Sie können jetzt Ihre Standard Parts (Machinery Library bzw. Piping Library) von der Solid Edge Zusatz- DVD installieren. Achten Sie unbedingt darauf, dass Sie den vorher angelegten freigegebenen Ordner (Solid Edge Standard Parts) auf dem Server als Installationsziel auswählen!

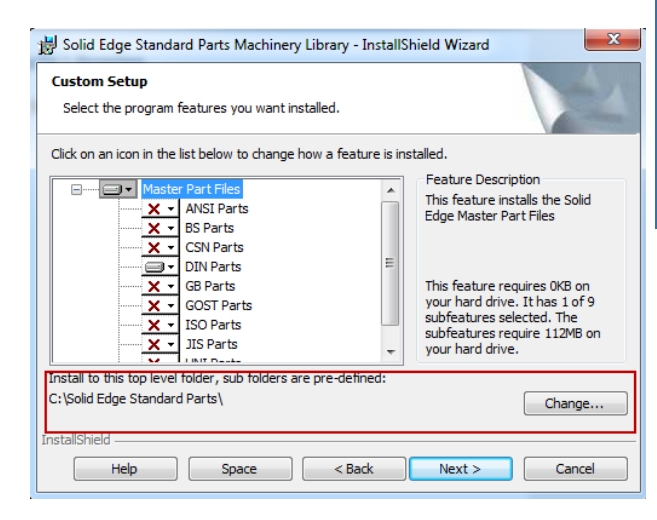

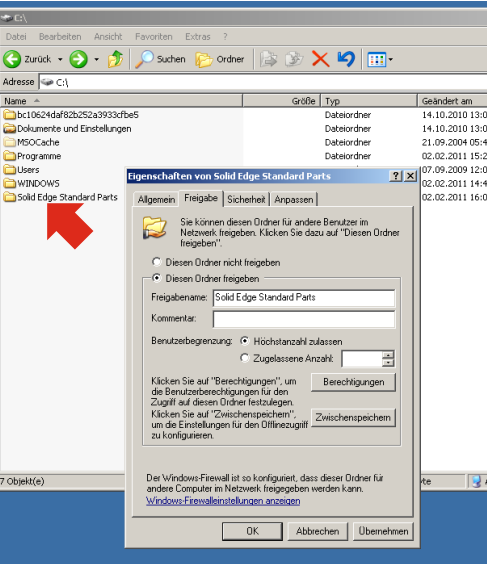

#### **ADMIN WORKSTATION:**

- Installieren Sie nun auf Ihrer Admin- Workstation den "Standard Parts Administration" (Solid Edge Installation vorausgesetzt).
- Fügen Sie der Installation **NICHT** die Hauptgruppendateien hinzu!

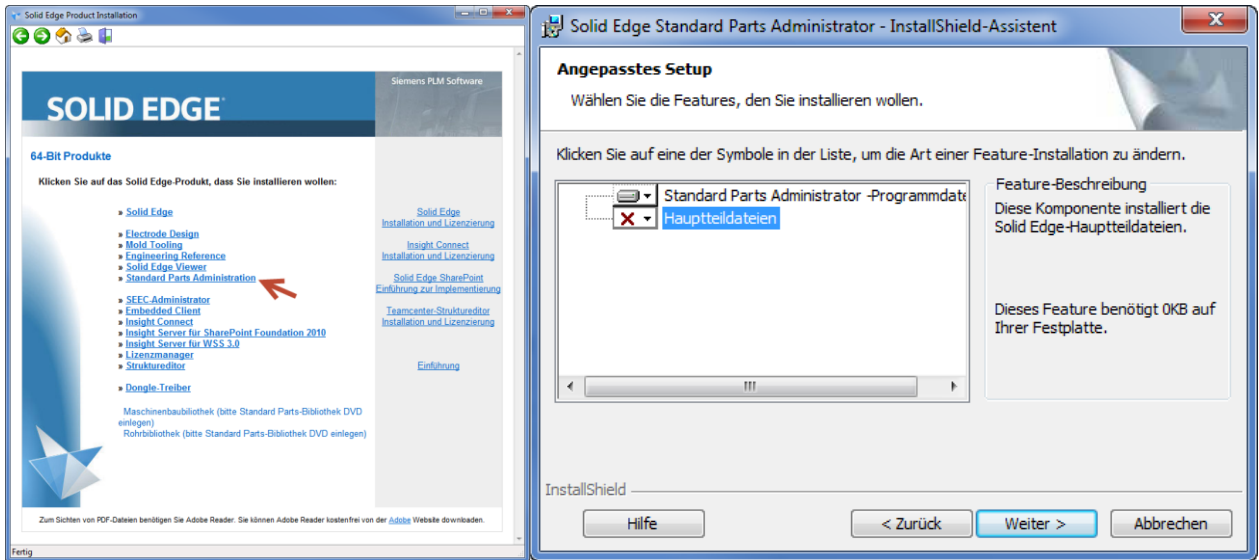

**Solid System Team** 

- Nach der Installation öffnen Sie im "Programmverzeichnis" den Konfigurationsassistenten.

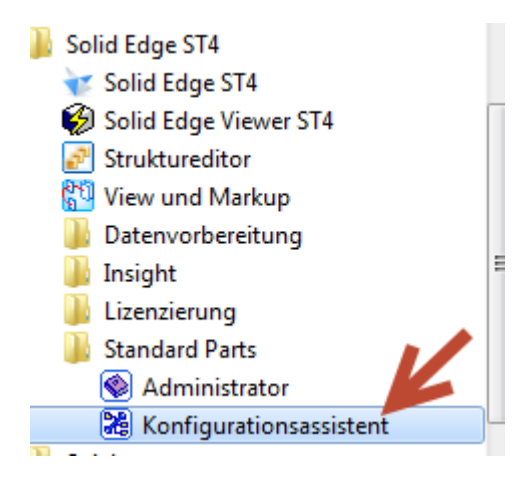

- Hier müssen alle Ablageordner nun auf das Netzwerkverzeichnis verweisen. Schritt 1: oberste Ebene: \\Server\Solid Edge Standard Parts Schritt 2: Teileordner: \\Server\Solid Edge Standard Parts\Standard Parts Arbeitsordner: \\Server\Solid Edge Standard Parts\Working Folder

- Nun müssen Sie die Arbeitsdatenbank ändern, da diese auf "localhost" steht.
- Klicken Sie dazu in der Arbeitsdatenbank auf "Durchsuchen":

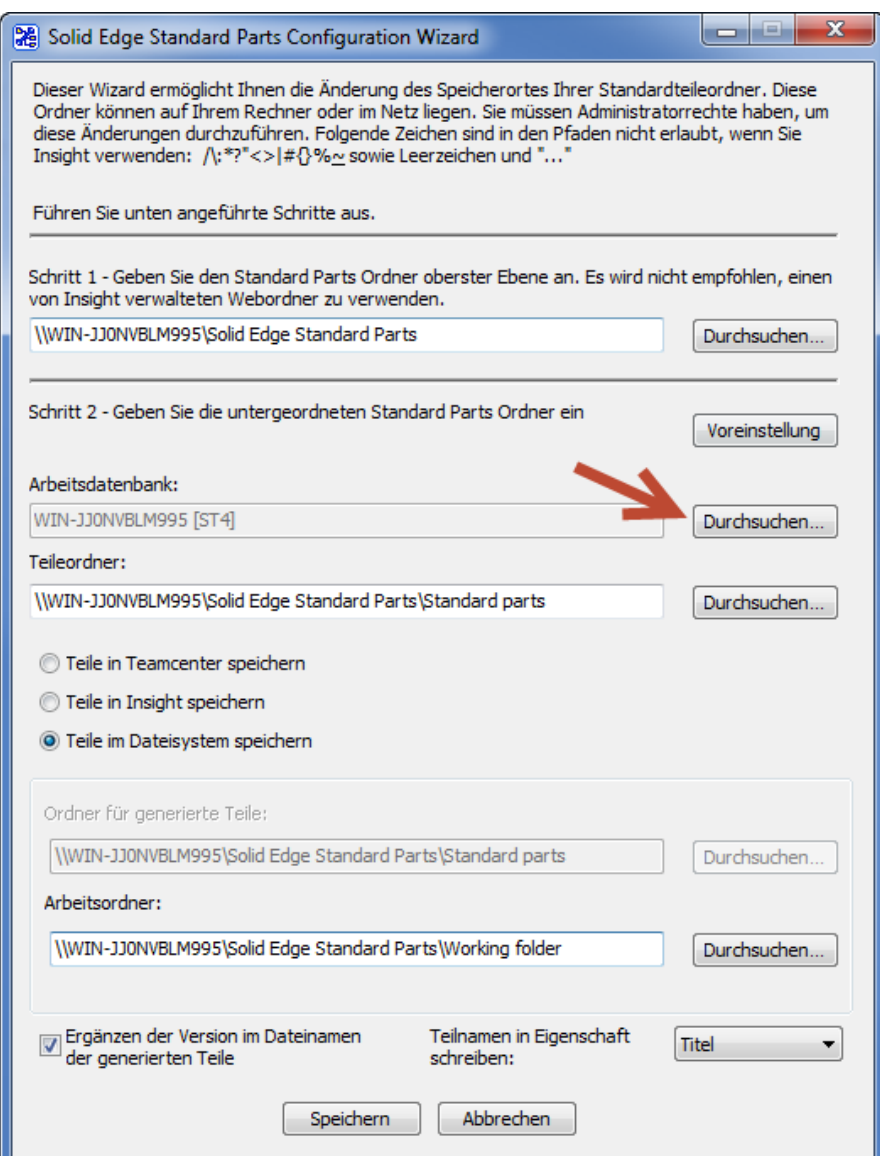

- Klicken Sie auf "Externe Datenbank im Netzwerk" und tragen dort Ihren Servernamen ein. **WICHTIG: Name direkt ohne "\\" eingeben! Bsp: SERVER** (Bei mehreren SQL Instanzen den Namen der SQL Instanz anfügen. Bsp.: SERVER\SEexpress)

Der Benutzername ist SA (SQL Server-Administrator) und das Kennwort, das Sie vorher bei der SQL Installation vergeben haben (in unserem Beispiel "1234").

**Solid System Team** 

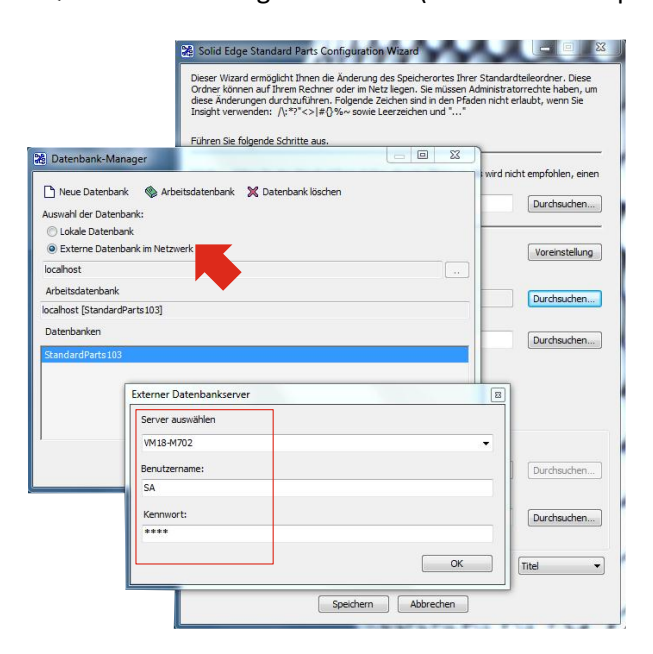

## **Wichtiger Hinweis: Wenn hier keine Verbindung zu Stande kommt, passen Sie die Firewall am Server an!**

- Nach erfolgreicher Verbindung legen Sie eine neue Datenbank an, die Sie beliebig benennen.
- Die Arbeitsdatenbank trägt nun den Namen des Servers und den Ihrer Datenbank.

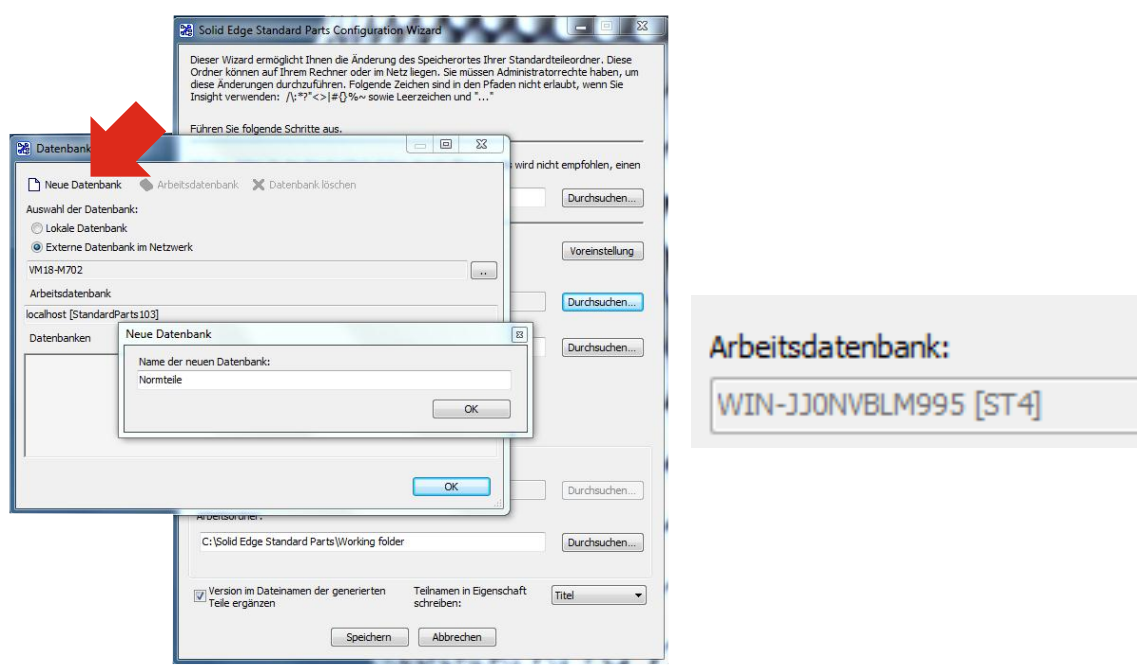

- Nun können Sie die gewünschten Teile mit dem Standard Parts Administrator zu Ihrer Datenbank hinzufügen und verwalten. [\(Details siehe S. 7\)](#page-6-0)

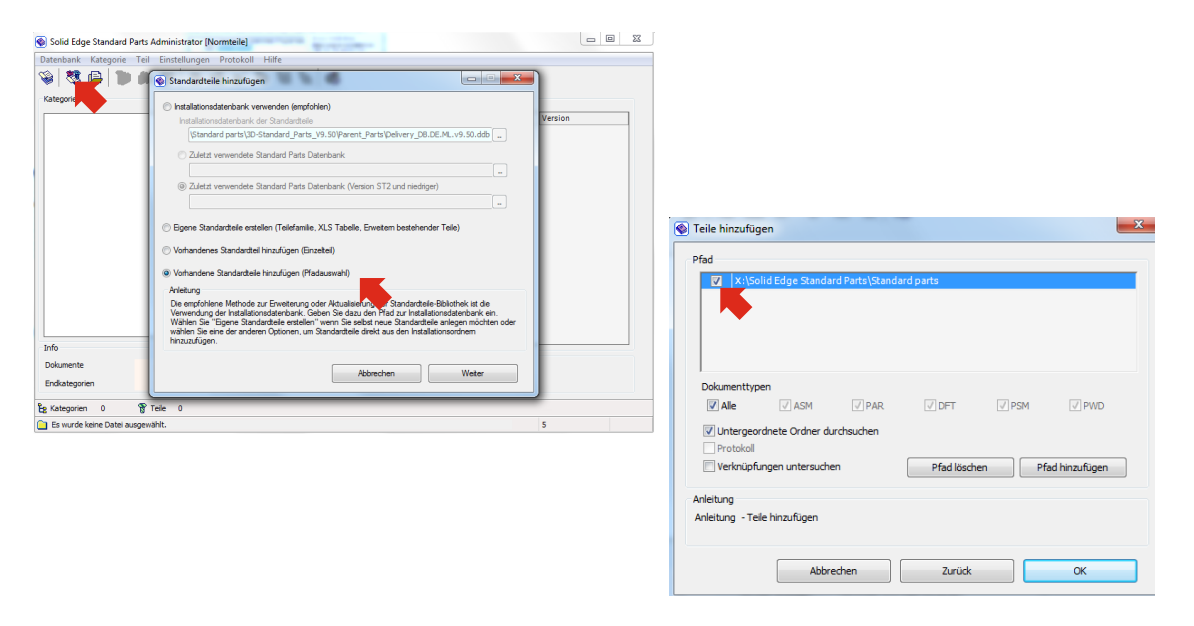

**Solid System Team** 

#### **USER WORKSTATION:**

<span id="page-18-0"></span>- Um weitere Workstations an Standard Parts anzubinden, geben Sie auf jeder zusätzlichen Workstation in den Solid Edge Optionen (in der ASM Umgebung) unter "Dateiablage" bei "Standard Parts SAC-Datei" den Ort der .sac Datei im Netzwerkverzeichnis "Solid Edge Standard Parts" an.

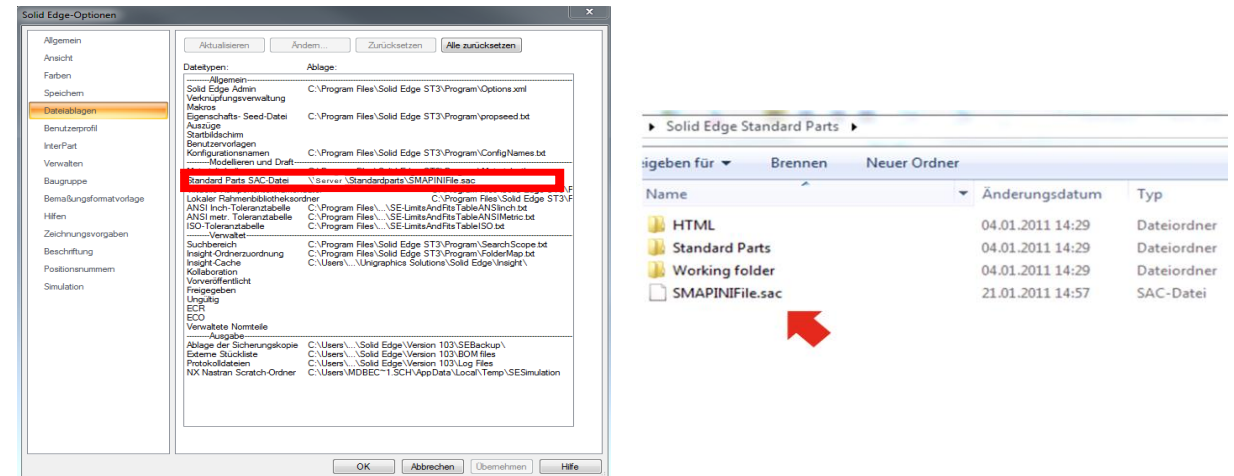

---

**Tipps und Hinweise:** 

 Wenn sich SQL aufgrund von unbekannten Fehlern nicht installieren lässt, überprüfen Sie Ihre Admin- Rechte bzw. erstellen Sie zur SQL- Installation ein neues Administrator-Konto.

**Solid System Team** 

*(Dies kann bei der Installation von Solid Edge mit unbekannten Fehlern geschehen bzw. bei der manuellen SQL-Installation mit einem XML-Schreibefehler vor dem Installationsprozess.)*

 Bei mehreren SQL Instanzen muss im KonfigurationsManager noch zusätzlich der Name der Instanz angegeben werden.

<span id="page-20-0"></span>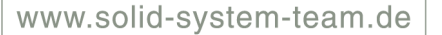

## **2b Netzwerkinstallation ohne Server**

**Admin Workstation: SQL Server 2008 Express SP1 oder kompatible Variante (siehe SPReadme), Datenbank, Solid Edge, Standard Parts Administrator , Standard Parts-Verzeichnis im Netzwerk**

**User Workstation: Solid Edge, Solid Edge ASM Dateiablage: Pfad für SAC File**

**Hinweis: Die Admin- Workstation muss in diesem Fall angeschaltet sein, damit weitere angebundene Workstations Zugriff auf Standard Parts haben.**

Das Standard Parts Verzeichnis muss im Netzwerk liegen haben, da es sonst beim Öffnen von Assemblies auf unterschiedlichen Workstations zu Dateiverknüpfungsproblemen kommt! **Normteile sollten immer zentral oder projektbezogen abgelegt sein.**

#### **Möglichkeit 1:**

- Die lokal mit dem Standard Parts Administrator installierte SQL-Instanz ist für den Betrieb im Netzwerk im Grunde unbrauchbar! Gehen Sie deshalb wie in [Teil 2a](#page-9-0) vor und achten Sie darauf, dass der Ordner "Solid Edge Standard Parts" im Netzwerk freigegeben ist. Auch hier muss die Firewall angepasst werden.
- Um weitere Workstations an Standard Parts anzubinden, geben Sie auf jeder zusätzlichen Workstation in den Solid Edge Optionen (in der ASM Umgebung) unter "Dateiablage" bei "Standard Parts SAC-Datei " den Ort der .sac Datei im Netzwerkverzeichnis "Solid Edge Standard Parts" an.

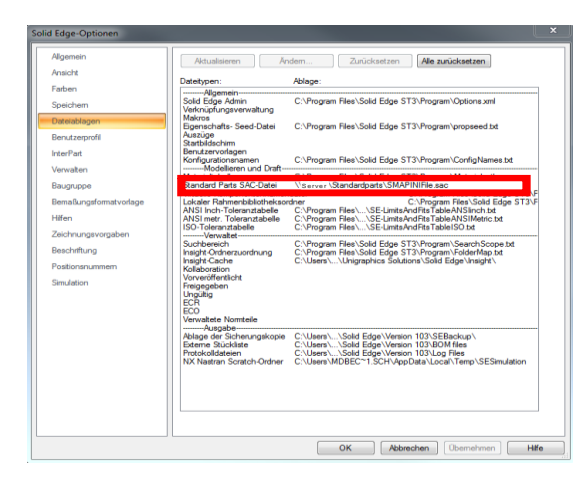

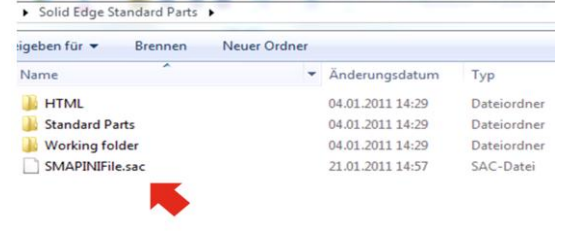

#### **Möglichkeit 2:**

- Installieren Sie auf der Admin-Workstation so wie in 1a beschrieben. Laden Sie sich von Microsoft das SQL Server Management Studio:
- **Für SQL Server 2008: [http://www.microsoft.com/downloads/en/details.aspx?FamilyID=08e52ac2-1d62-45f6-](http://www.microsoft.com/downloads/en/details.aspx?FamilyID=08e52ac2-1d62-45f6-9a4a-4b76a8564a2b) [9a4a-4b76a8564a2b](http://www.microsoft.com/downloads/en/details.aspx?FamilyID=08e52ac2-1d62-45f6-9a4a-4b76a8564a2b)**
- Öffnen Sie die Datei, gehen Sie links auf den Punkt "Installation" und rechts auf den Punkt "Neue eigenständige SQL Server-Installation oder Hinzufügen von Features zu einer vorhandenen Installation".

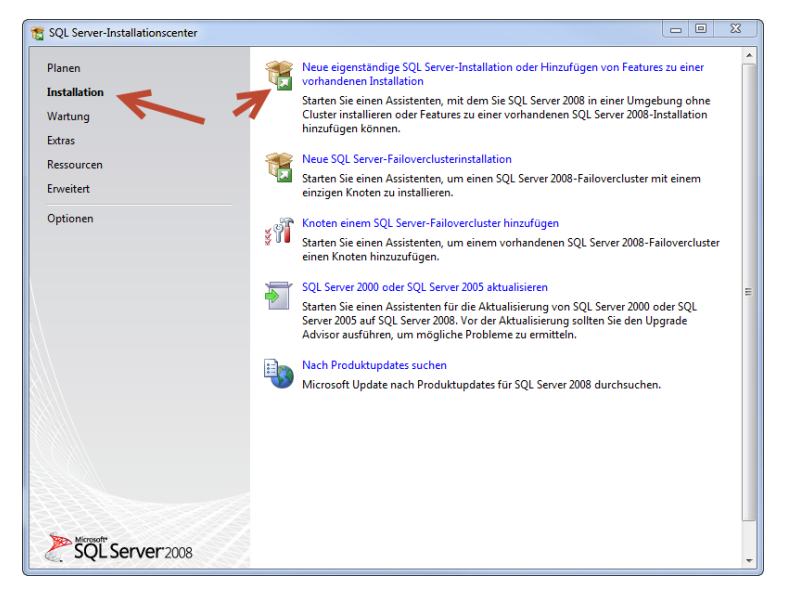

Bestätigen Sie die Prüfung und klicken Sie auf "Installieren" für die

Setup-Unterstützungsdatei.

- Bestätigen Sie die nächste Prüfung.

#### **Hinweis:**

**Auch hier müssen Sie die Firewall nachher anpassen, um die Verbindung zur Admin-Workstation zuzulassen.**

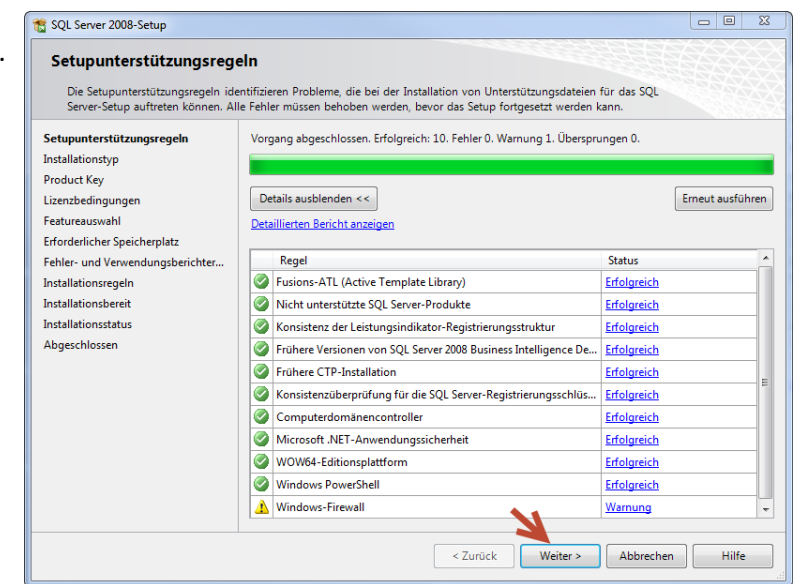

- Belassen Sie die Einstellung bei "Neuinstallation ..." und klicken Sie auf "Weiter".

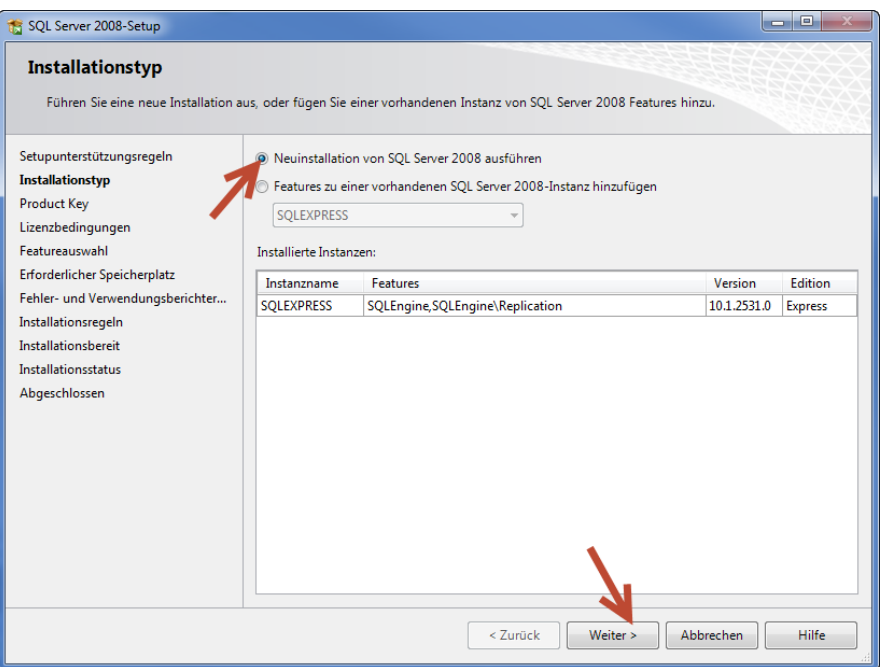

- Bestätigen Sie die Express Lizenz und akzeptieren Sie die Lizenzbedingungen.
- Wählen Sie "Verwaltungstools Einfach" aus und klicken Sie auf "Weiter".

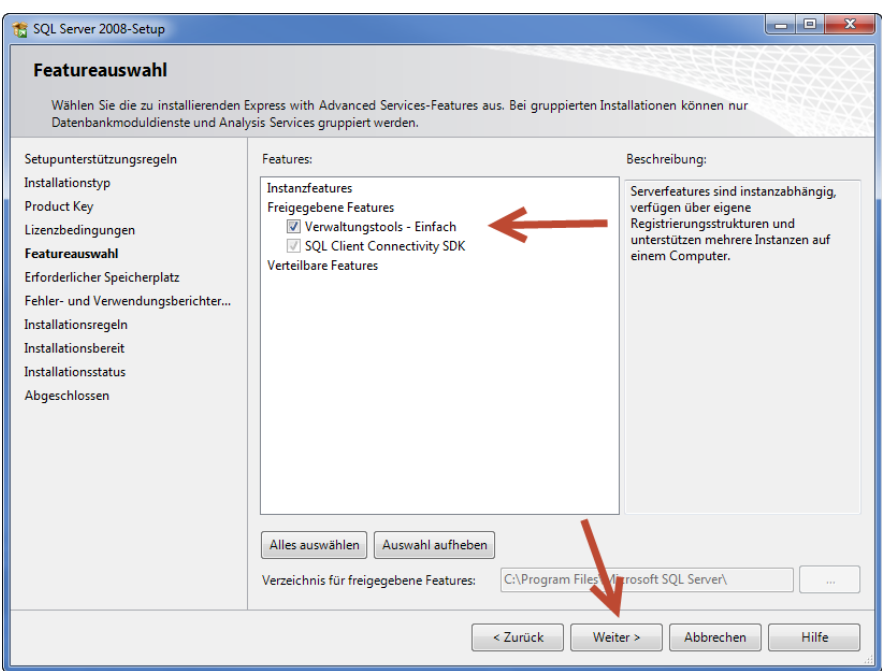

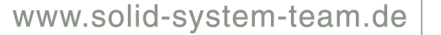

- Folgen Sie allen weiteren Installationsaufforderungen.
- Die Installation ist nun abgeschlossen.
- Öffnen Sie aus dem Programmverzeichnis das MS SQL Server "Management Studio"

**Solid System Team** 

- Klicken Sie auf "Verbinden".

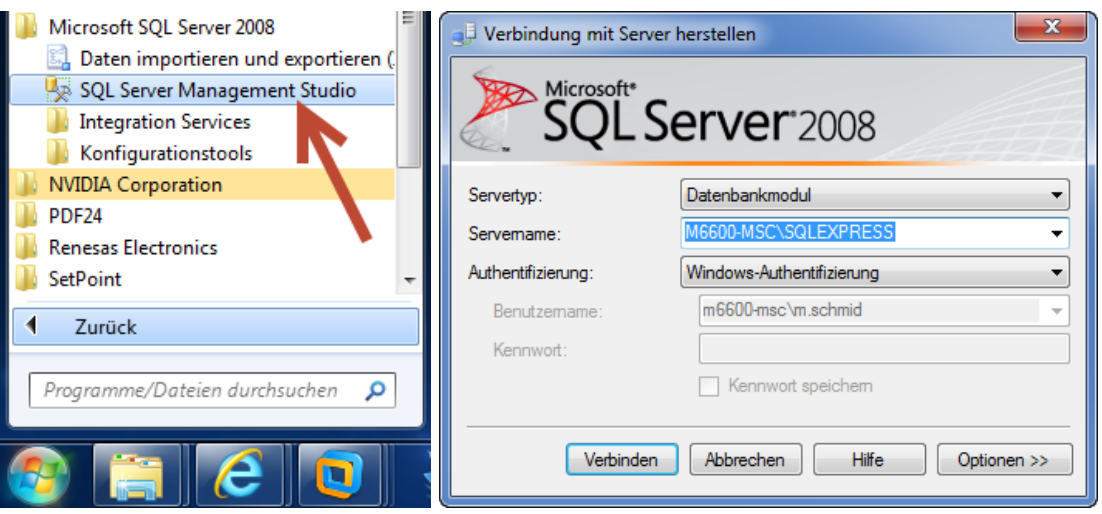

- Wählen Sie mit Rechtsklick auf Ihren SQL Server die Eigenschaften.

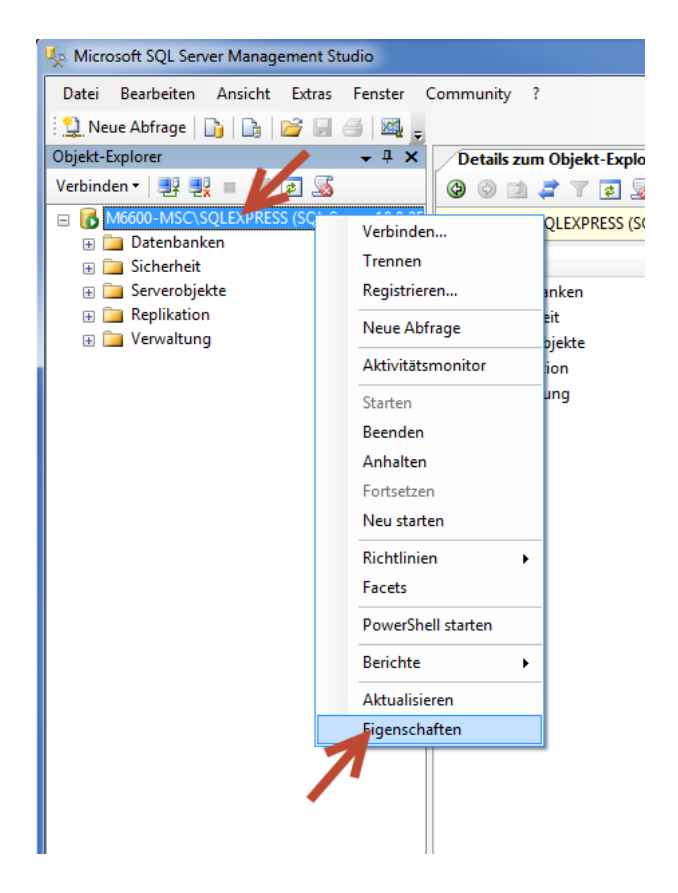

- Gehen Sie auf den Punkt "Sicherheit" und wählen "SQL Server- und Windows- Authentifizierungsmodus". Dies aktiviert das Öffnen der Datenbank nach außen.

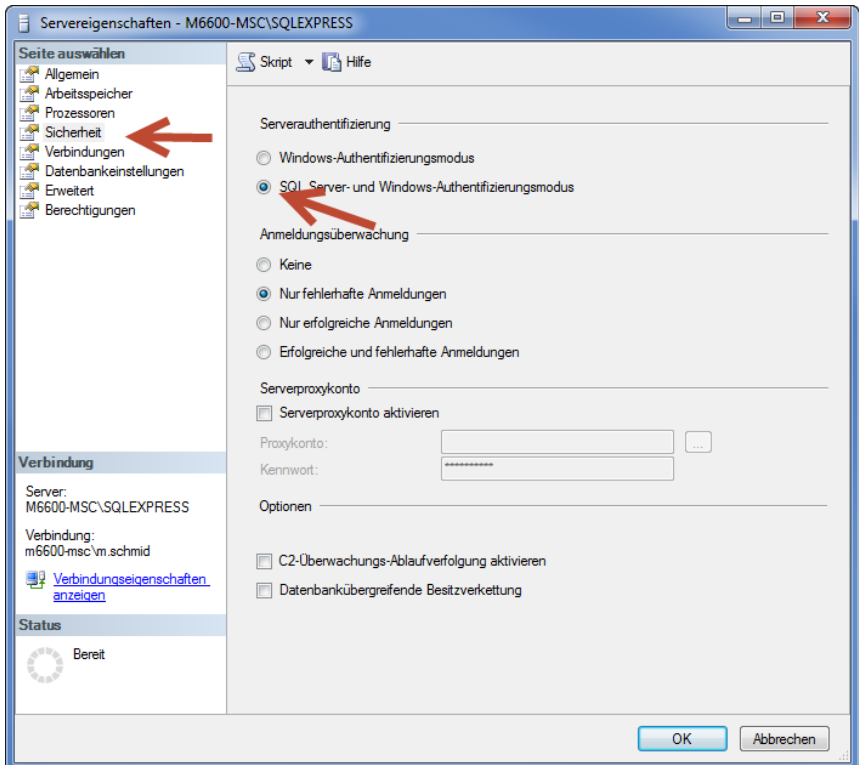

- Erstellen Sie nun einen neuen User:

Gehen Sie dazu bei Ihrem Server auf den Punkt "Sicherheit" und den Unterpunkt "Anmeldungen". Klicken Sie rechts auf "Anmeldungen" und auf "Neue Anmeldung".

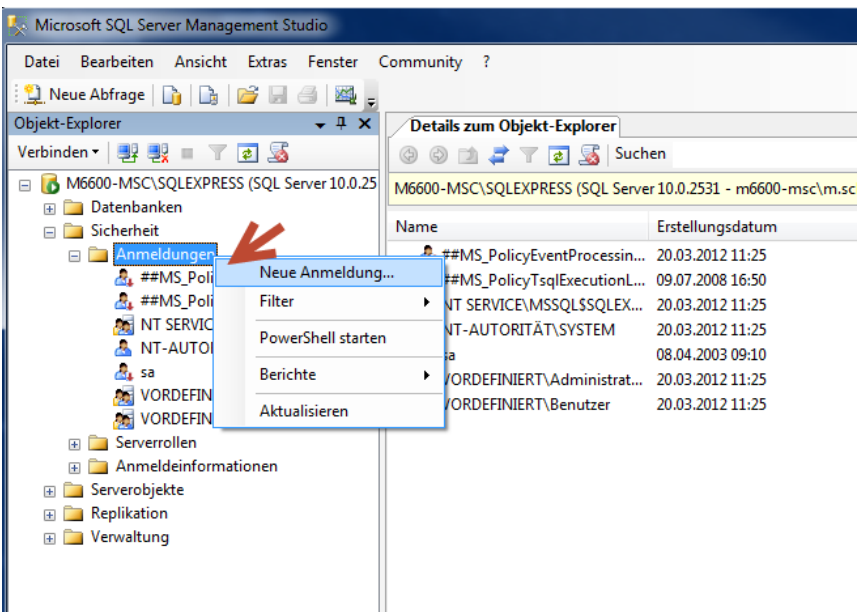

- Erstellen Sie nun einen neuen User "SPUser" mit "SQL Server-Authentifizierung" und demarkieren Sie den Haken bei "Ablauf des Kennworts erzwingen".

**Solid System Team** 

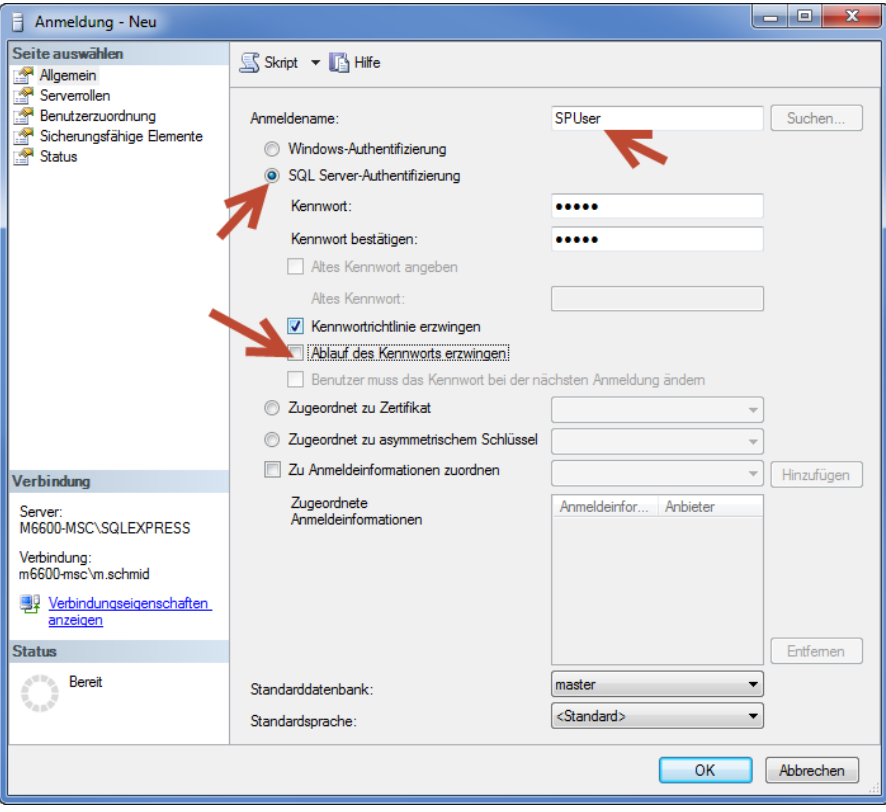

- Gehen Sie links auf den zweiten Punkt "Serverrollen" und fügen den Haken bei "dbcreator" hinzu. Dies erlaubt dem User-Profil weitere Datenbanken anzulegen.

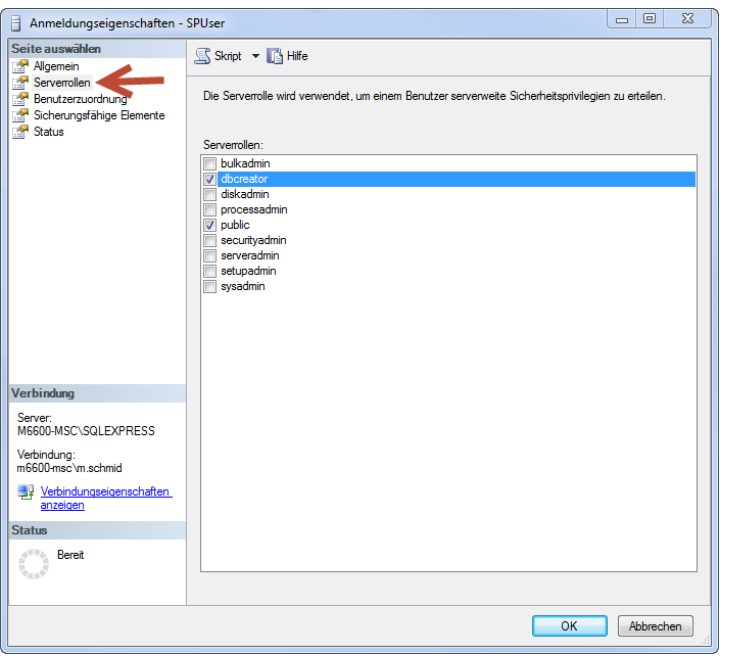

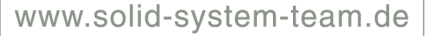

- Schließen Sie das Programm.
- Öffnen Sie nun den "SQL Server-Konfigurations-Manager" und starten Sie den Dienst "SQL SERVER (SQLEXPRESS)", wie auf Seite 14 beschrieben, neu.

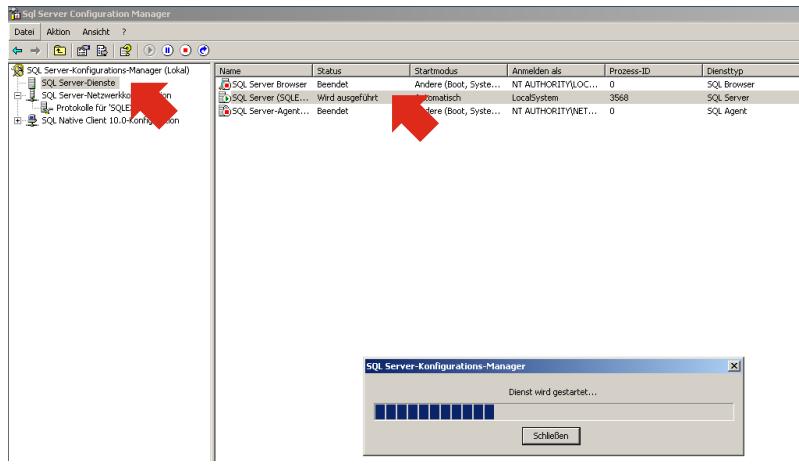

- Sie müssen nun im Standard Parts Konfigurations-Assistent sich mit der Datenbank und dem verbinden (siehe 2a). User war hier "SPUser" **WICHITG: Sie müssen bei allen Ordner-Pfaden die UNC Pfade angeben!** Auch wenn Ihre Teile lokal auf dem PC sind (was nicht zu empfehlen ist), darf der Pfad nicht "d:\Solid Edge Standard Parts\" heißen, sondern "**\\Rechnername\Freigegebener Ordner\"** von Insight verwalteten Webordner zu verwenden.
	- \\m6600-msc\Solid Edge Standard Parts

**Solid System Team** 

- Die Datenbank ist nun für alle anderen User offen.
- An der USER-Workstation müssen Sie nur noch die .sac Datei, [wie in 2a beschrieben,](#page-18-0) eintragen. (\\Rechnername\Freigegebenerordner\SMAPINIFile.sac)

Alle Angaben ohne Gewähr.

Für Fragen stehen wir Ihnen gerne zur Verfügung:

- telefonisch unter 09404-9639-0,
- per E-Mail an hotline@sstonline.de oder
- online über das Hotline-Kontaktformula[r http://www.solid-system-team.de/cad-support.html](http://www.solid-system-team.de/cad-support.html)

Ihr Solid System Team *msc Stand: 12.04.2012*

---